**1** Cree un libro de Excel y guárdelo con el nombre de **Revisión Excel 2010 – M3.xlsx**.

Realice los ejercicios de revisión propuestos a continuación.

**a)** A la primera hoja del libro dele el nombre de **Gráficos** y configure en ella la tabla siguiente con los formatos y fórmulas adecuados (sin bordes).

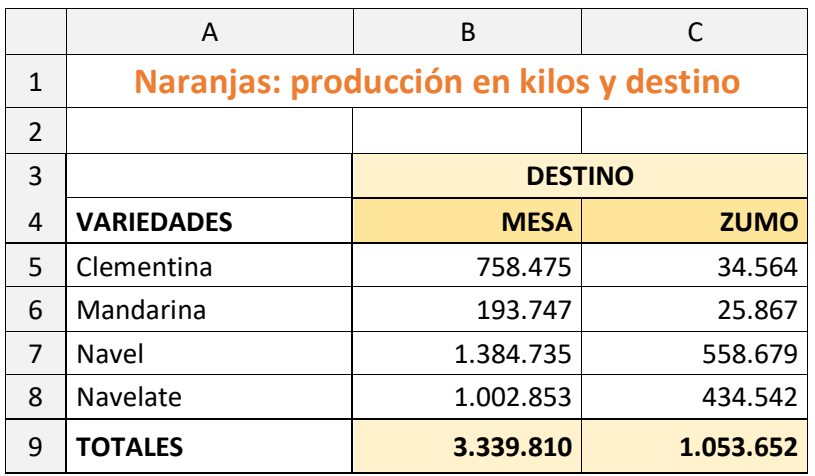

**b)** A continuación, realice los gráficos mostrados con un diseño y formatos similares a los mostrados.

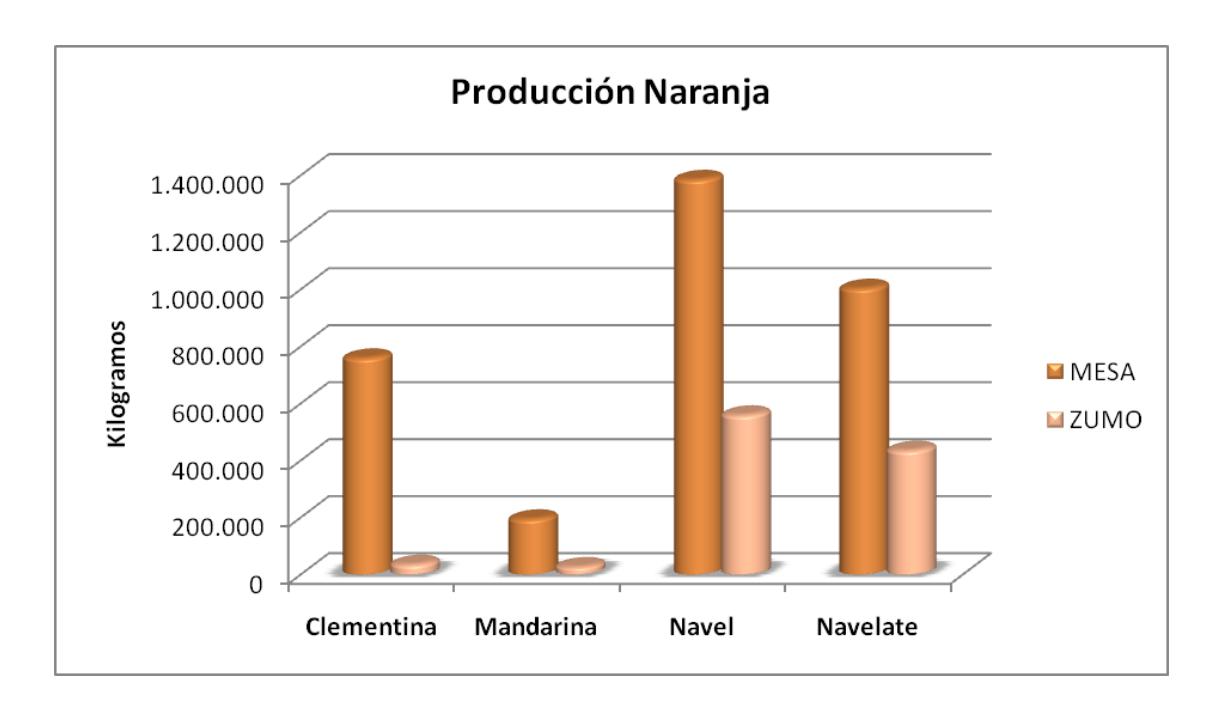

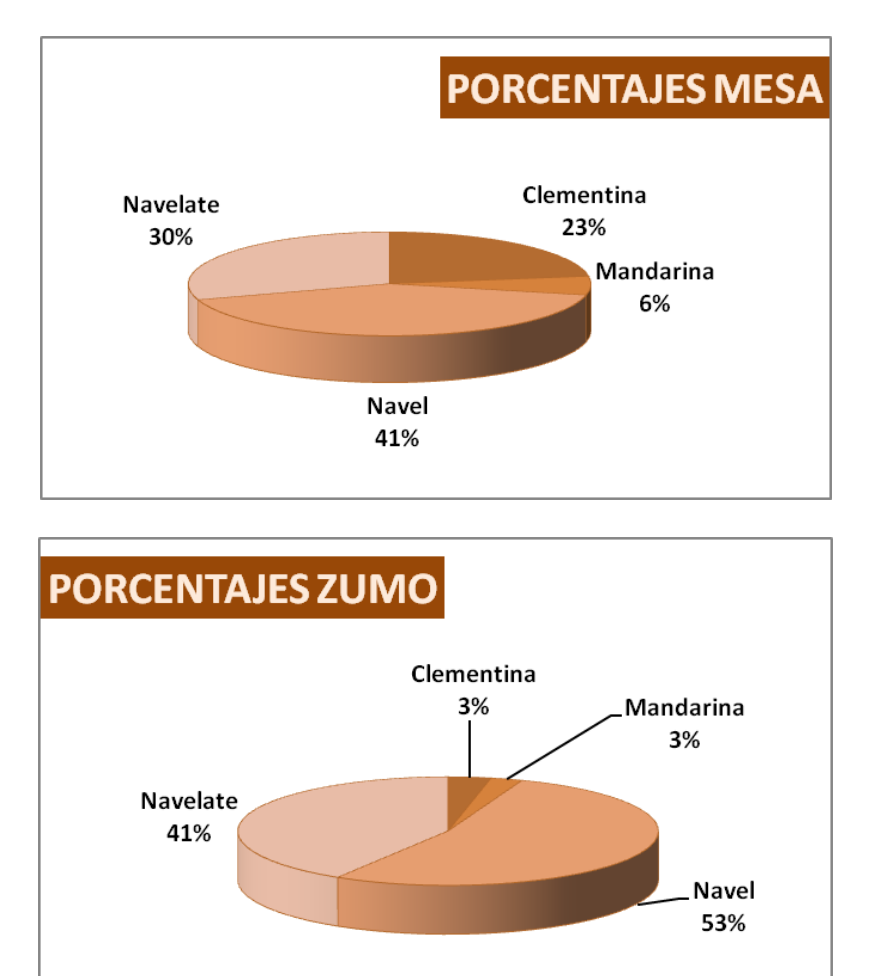

- **c)** De a los gráficos el tamaño y posición que desee. Use la orientación de página y los márgenes que considere más adecuados para distribuir los datos y los gráficos.
- **d)** Aplique a los gráficos el formato **Mover, pero no cambiar tamaño con celdas**.
- **e)** Además, cree **otros dos gráficos** a partir de las indicaciones de abajo. Elija el tipo, los elementos (títulos, rótulos, leyendas, etc.) y los formatos que considere mejores para expresar gráficamente los datos.
	- § Un gráfico de **columnas** o de **barras** que muestre las variedades como series y el destino como rótulos del eje de categorías.
	- § Un gráfico **circular** que muestre el porcentaje de cada destino sobre el total de la producción.
- **f)** Por último, configure la página de la hoja escribiendo en el encabezado **su nombre**  (sección izquierda) y estableciendo el **nombre de la hoja** (sección derecha).
- **g)** Como pie establezca la **fecha** (sección izquierda) y el **número de página** (sección derecha).
- **2** Modifique el trabajo anterior siguiendo las instrucciones.
- **a)** Inserte un cuadro de texto y escriba el texto que se muestra abajo. Aplíquele los estilos/formatos que prefiera.
- **b)** Inserte la imagen **Naranjas.jpg**, que se encuentra en la carpeta **Archivos Revisiones Excel 2010** (descargable desde la página del libro, en la dirección **rafaroca.net/libros**).
- **c)** Aplique a estos dos elementos gráficos el formato **No mover, ni cambiar tamaño con celdas**.
- **d)** Añada una fila al final de la tabla con el cálculo de los porcentajes.
- **e)** Oculte las líneas de la cuadrícula, los títulos (encabezados de columnas y filas) y la barra de fórmulas.
- **f)** Compruebe en **Vista previa de impresión** que se imprima la hoja en un máximo de 2 páginas. Modifique lo necesario si no fuera así.
- **g)** Imprima la hoja si lo desea.
- **h)** Guarde la hoja como **PDF** con el nombre que prefiera.

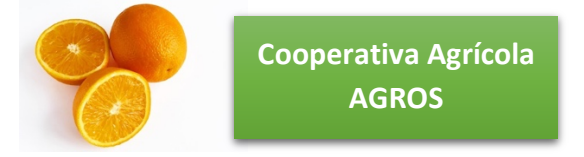

## **Naranjas: producción en kilos y destino**

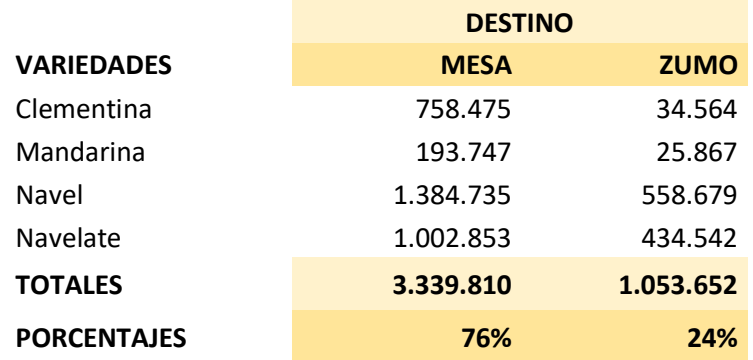

- **3** Mediante el **cuadro de llenado**, consiga crear las series que se muestran abajo en una nueva hoja. Además:
- **a)** De el nombre de **Listas y Series** a la hoja**.**
- **b)** Inserte un **WordArt** de su elección.
- **c)** Inserte una imagen prediseñada de su elección.
- **d)** Cree una **lista personalizada** con los planetas del sistema solar: *Mercurio, Venus, Tierra, Marte, Júpiter, Saturno, Urano* y *Neptuno*.

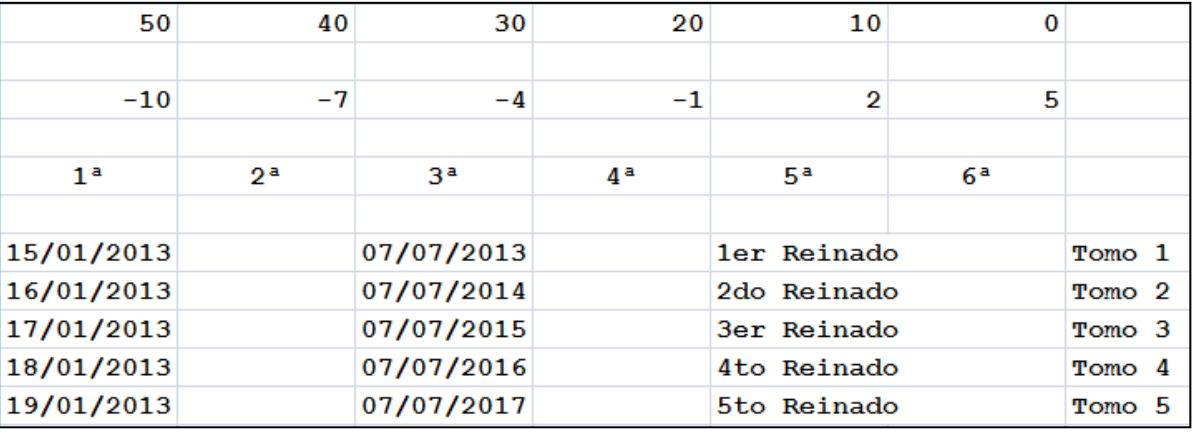